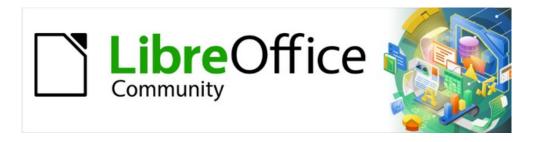

# Writer Guide

Chapter 20 Customizing Writer

## Copyright

This document is Copyright © 2021 by the LibreOffice Documentation Team. Contributors are listed below. You may distribute it and/or modify it under the terms of either the GNU General Public License (https://www.gnu.org/licenses/gpl.html), version 3 or later, or the Creative Commons Attribution License (https://creativecommons.org/licenses/by/4.0/), version 4.0 or later.

All trademarks within this guide belong to their legitimate owners.

#### **Contributors**

#### To this edition

Jean Hollis Weber Kees Kriek

#### To previous editions

| Jean Hollis Weber | Bruce Byfield  | Gillian Pollack |
|-------------------|----------------|-----------------|
| Cathy Crumbley    | John A Smith   | Ron Faile Jr.   |
| John M. Długosz   | Barbara Duprey | Rafael Atias    |
| Kees Kriek        |                |                 |

#### Feedback

Please direct any comments or suggestions about this document to the Documentation Team's mailing list: documentation@global.libreoffice.org

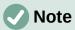

Everything you send to a mailing list, including your email address and any other personal information that is written in the message, is publicly archived and cannot be deleted.

#### Publication date and software version

Published April 2021. Based on LibreOffice 7.1 Community.

Other versions of LibreOffice may differ in appearance and functionality.

### **Using LibreOffice on macOS**

Some keystrokes and menu items are different on macOS from those used in Windows and Linux. The table below gives some common substitutions for the instructions in this document. For a detailed list, see the application Help.

| Windows or Linux                  | macOS equivalent                                         | Effect                              |
|-----------------------------------|----------------------------------------------------------|-------------------------------------|
| Tools > Options<br>menu selection | LibreOffice > Preferences                                | Access setup options                |
| Right-click                       | Control+click or right-click depending on computer setup | Open a context menu                 |
| Ctrl (Control)                    | 光 (Command)                                              | Used with other keys                |
| F11                               | <b></b> ₩+ <i>T</i>                                      | Open the Styles deck in the Sidebar |

# **Contents**

| Copyright                                         | 2  |
|---------------------------------------------------|----|
| Contributors                                      | 2  |
| Feedback                                          | 2  |
| Publication date and software version             | 2  |
| Using LibreOffice on macOS                        | 2  |
| Introduction                                      | 5  |
| Choosing options for all of LibreOffice           | 5  |
| User data                                         | 5  |
| View options                                      | 6  |
| Print options                                     | 6  |
| Paths options                                     | 6  |
| Fonts options                                     | 7  |
| Security options                                  | 7  |
| Application colors                                | 7  |
| Choosing options for loading and saving documents | 8  |
| General                                           |    |
| VBA properties                                    | 10 |
| Microsoft Office                                  | 10 |
| HTML compatibility                                | 10 |
| Choosing Writer-specific options                  | 10 |
| General options                                   |    |
| View options                                      | 11 |
| Formatting Aids options                           | 12 |
| Grid options                                      | 13 |
| Print options                                     | 13 |
| Table options                                     | 14 |
| Changes options                                   | 15 |
| Comparison options                                | 16 |
| Compatibility options                             | 16 |
| AutoCaption options                               | 17 |
| Mail Merge E-mail options                         | 18 |
| Choosing language settings                        | 19 |
| Install the required dictionaries                 | 19 |
| Change some locale and language settings          | 19 |
| Choose spelling and grammar options               | 20 |
| Sentence checking                                 |    |
| English sentence checking                         |    |
| Selecting the user interface                      |    |
| Customizing menus                                 |    |
| Modifying an existing menu                        |    |
| Creating a new menu                               | 24 |

| Customizing toolbars  Modifying existing toolbars  Creating a new toolbar  Choosing icons for toolbar commands  Customizing the tabbed user interface  Assigning shortcut keys  Saving changes to a file  Loading a saved keyboard configuration  Resetting the shortcut keys  Assigning macros to events  Adding functionality with extensions | 2526272829 |
|----------------------------------------------------------------------------------------------------|------------|
| Choosing icons for toolbar commands  Customizing the tabbed user interface  Assigning shortcut keys  Saving changes to a file  Loading a saved keyboard configuration  Resetting the shortcut keys  Assigning macros to events  Adding functionality with extensions                                                                            | 26272829   |
| Customizing the tabbed user interface                                                                                                    | 272829     |
| Assigning shortcut keys Saving changes to a file Loading a saved keyboard configuration Resetting the shortcut keys Assigning macros to events Adding functionality with extensions                                                                                                    | 28<br>29   |
| Saving changes to a file  Loading a saved keyboard configuration  Resetting the shortcut keys  Assigning macros to events  Adding functionality with extensions                                                                                                    | 29<br>29   |
| Saving changes to a file  Loading a saved keyboard configuration  Resetting the shortcut keys  Assigning macros to events  Adding functionality with extensions                                                                                                    | 29<br>29   |
| Resetting the shortcut keys  Assigning macros to events  Adding functionality with extensions                                                                                                    |            |
| Assigning macros to events  Adding functionality with extensions                                                                                                    | 29         |
| Adding functionality with extensions                                                                                                    |            |
|                                                                                                    | 29         |
|                                                                                                    | 29         |
| Installing extensions                                                                                                    |            |
| Removing and disabling extensions                                                                                                    | 30         |
| Adding fonts                                                                                                    | 30         |
| Finding free-licensed fonts                                                                                                    |            |
| Adding custom colors                                                                                                    | 21         |
| Using experimental features                                                                                                    | т          |

## Introduction

This chapter briefly describes some of the setup options found under **Tools > Options** on the Menu bar in Writer. Additional options, and more details about the ones given here, are covered in the Help and in Chapter 2, Setting up LibreOffice, in the Getting Started Guide. Several of the most relevant options are discussed in other chapters of this book, in the context of tasks where they are most applicable.

This chapter also briefly describes some common customizations that you may wish to do. You can customize menus, toolbars, and keyboard shortcuts, add new menus and toolbars, and assign macros to events. Other customizations are made easy by extensions that you can install from the LibreOffice website or from other providers. You may also choose to activate and use some experimental features; see page 32.

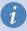

### Tip

Many options are intended for power users and programmers. If you don't understand what an option does, it's usually best to leave it on the default setting unless instructions in this book recommend changing the setting.

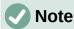

Customizations to menus and toolbars can be saved in a template. To do so, first save them in a document and then save the document as a template as described in Chapter 10, Working with Templates. If you work on more than one project, you may find that having different menus and toolbars can be useful.

## Choosing options for all of LibreOffice

This section covers some of the settings that apply to all the components of LibreOffice (Writer, Calc, Impress, Draw, Math, and Base) and that are particularly important when using Writer.

To navigate to options that govern all LibreOffice components, click **Tools > Options** and then click the marker (+ or triangle) by LibreOffice on the left-hand side. A list of pages drops down. Select an item in the list to display the relevant page on the right-hand side of the dialog.

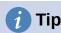

The **Reset** button (located in the lower part of any page of the Options dialog) resets the values on that page to the values that were in place when you opened the dialog.

If you are using a version of LibreOffice other than US English, some field labels may be different from those shown in the illustrations.

#### **User data**

Because Writer can use the name or initials stored in the LibreOffice – User Data page for several things, including document properties ('created by' and 'last edited by' information), the name of the author of comments and changes, and the sender address in mailing lists, you will want to ensure that the correct information appears here. If you do not want user data to be part of the document's properties, deselect **Use data for document properties**.

## **View options**

The options on the *LibreOffice – View* page affect how the document window looks and behaves. Set them to suit your personal preferences. For details, see the Help or Chapter 2, Setting up LibreOffice, in the *Getting Started* Guide.

### **Print options**

On the *LibreOffice – Print* page, set the print options to suit your default printer and your most common printing method.

In the *Warnings* section on the right side of the page, you can choose whether to be warned if the paper size or orientation specified in your document does not match the paper size or orientation available for your printer. Having these warnings turned on can be quite helpful, particularly if you work with documents produced by people in other countries where the standard paper size is different from yours.

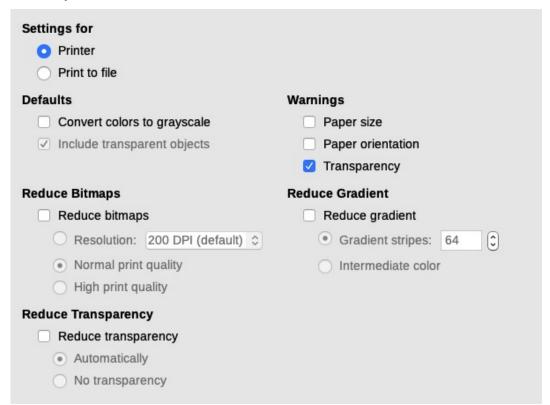

Figure 1: Choosing general printing options to apply to all LibreOffice components

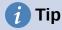

If your printouts are incorrectly placed on the page or chopped off at the top, bottom, or sides, or the printer is refusing to print, a likely cause is incorrect page size in printer settings.

### **Paths options**

On the *LibreOffice – Paths* page, you can change the location of files associated with, or used by, LibreOffice to suit your needs. For example, you might want to store documents by default somewhere other than My Documents. Multiple paths are possible.

## **Fonts options**

If you receive a document containing fonts that you do not have on your system, LibreOffice will use substitute fonts for those it does not find. On the *LibreOffice – Fonts* page, you can specify a font different from the one the program chooses.

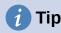

Liberation fonts (Serif, Sans, and Mono) are often good choices to substitute for Times, Arial, and Courier.

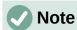

The Font Options choices do not affect the default fonts for your documents. To change them, you need to create a new default template for Writer documents, as described in Chapter 10, Working with Templates.

### **Security options**

Use the *LibreOffice – Security* page to choose security options for saving documents and for opening documents that contain macros. For information on the options not mentioned here, refer to the Help or to the *Getting Started Guide*.

#### **Security Options and Warnings**

If you record changes, save multiple versions, or include hidden information or notes in your documents, and you do not want some recipients to see that information, you can set warnings to remind you to remove it, or you can have LibreOffice remove some of it automatically. Note that unless the information is removed, much of it is retained even when the file has been saved to other formats, including PDF.

Click the **Options** button to open a separate dialog with several options, including:

#### Remove personal information on saving

Select this option to always remove user data from the file properties when saving the file. To save personal information with documents and still be able to manually remove personal information only from specific documents, do not select this option.

#### Ctrl-click required to open hyperlinks

The default behavior in LibreOffice is that using *Ctrl+click* a hyperlink opens the linked document or website. This is because many people find writing and editing documents easier when accidental clicks on links do not activate the links. To set LibreOffice to activate hyperlinks using just an ordinary click, deselect this option.

## **Application colors**

Writing, editing, and (especially) page layout are often easier when you can see the page margins (text boundaries), the boundaries of tables and sections, grid lines, and other features. In addition, you might prefer to use colors that are different from LibreOffice's defaults.

On the *LibreOffice – Application colors* page (Figure 2), you can specify which user interface elements are visible and the colors used to display them.

- To show or hide items such as text boundaries, select or deselect the boxes in the *On* column next to the names of the elements.
- To change the default colors for a specific element, click the down-arrow in the *Color setting* column by the name of the element and select a color from the drop-down list.
- To save your color changes as a color scheme, click Save, type a name in the Scheme box, and then click OK.

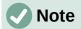

To change the color settings used in Track Changes mode, go to **Tools > Options > LibreOffice Writer > Changes**.

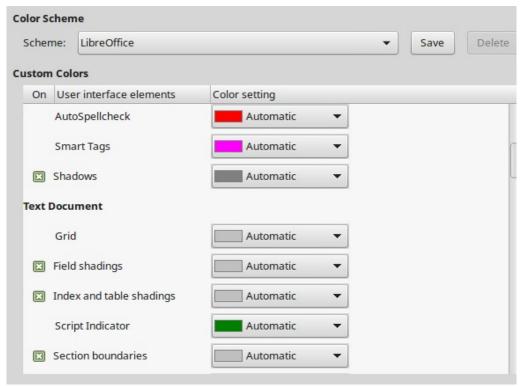

Figure 2: Showing or hiding text, object, and table boundaries

## Choosing options for loading and saving documents

You can set the options for loading and saving documents to suit the way you work.

If the Options dialog is not already open, click **Tools > Options**. Click the expansion symbol (+ or triangle) to the left of Load/Save.

#### General

Most of the choices on the *Load/Save – General* page (Figure 3) are familiar to users of other office suites. Some items of interest are described below.

#### Load user-specific settings with the document

When a LibreOffice document is saved, certain settings from the user's system are saved with it. When the document is opened on another user's system, it will use the settings saved from the previous user's system. Deselecting this option causes the current user's settings to override the settings previously saved with the document.

Even if you deselect this option, some settings are always loaded with the document:

- Settings available in File > Print > Options.
- Spacing options for paragraphs before text tables.
- Information about automatic updating for links, field functions, and charts.
- Information about working with Asian character formats.

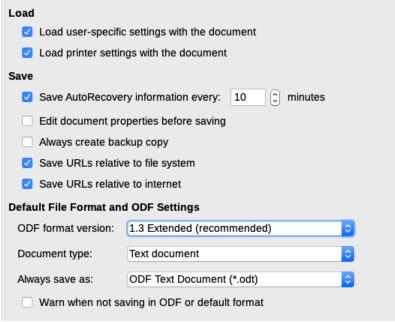

Figure 3: Choosing Load and Save options

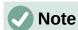

The settings for any data sources linked to a document are always loaded with the document, whether or not Load user-specific settings with the document is selected.

#### Load printer settings with the document

If this option is enabled, the printer settings of the previous user will be loaded with the document. In an office setting, this may cause a document to be printed on a distant network printer unless the printer is manually changed in the Print dialog. If disabled, the current user's default printer will be used to print the document. The current printer settings will be stored with the document whether or not this option is selected.

### Save AutoRecovery information every \_\_ minutes

Choose whether to enable AutoRecovery and how often to save the information used by the AutoRecovery process. AutoRecovery in LibreOffice saves the information needed to restore all open documents in case of a crash. If you have this option set, recovering your document after a system crash will be easier.

#### Edit document properties before saving

If this option is selected, the document's Properties dialog pops up to prompt you to enter relevant information the first time you save a new document (or whenever you use Save As).

#### Always create backup copy

Saves the previously-saved version of a document as a backup copy in a separate folder whenever you save a document. When LibreOffice creates a new backup copy, the previous backup copy is replaced. The backup copy gets the extension BAK. To see or change the backup folder, go to **Tools > Options > LibreOffice > Paths**. When opening a backup file, you will be prompted to specify the program to open it with; choose LibreOffice.

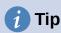

Authors whose work may be very lengthy should always consider enabling LibreOffice to create an automatic backup copy.

#### Save URLs relative to file system / to internet

Use these options to select the default for relative addressing of URLs in the file system and on the Internet. For details, see Chapter 2, Setting up LibreOffice, in the *Getting Started* Guide.

#### **Default File Format and ODF Settings**

**ODF format version:** LibreOffice by default saves documents in OpenDocument Format (ODF) version 1.3 Extended. While this allows for improved functionality, there may be backwards compatibility issues. When a file saved in ODF 1.3 Extended is opened in an editor that uses an earlier version of ODF, some of the advanced features may be lost. If you plan to share documents with people who use editors that use older versions of ODF, you may wish to save the document using ODF 1.2 Extended (compatibility mode).

**Document type:** If you routinely share documents with users of Microsoft Word, you might want to change the *Always save as* option to one of the Word formats. However, you can choose a Word format when you save any individual file.

### **VBA** properties

On the VBA Properties page, you can choose whether to keep any macros in Microsoft Office documents that are opened in LibreOffice. For details, see Chapter 2, Setting up LibreOffice, in the Getting Started Guide.

#### **Microsoft Office**

On the *Load/Save – Microsoft Office* page, you can choose what to do when importing and exporting Microsoft Office OLE objects (linked or embedded objects or documents such as equations or spreadsheets): convert them into or from the corresponding LibreOffice OLE object or load and save them in their original format. For details, see Chapter 2 in the *Getting Started* Guide.

## **HTML** compatibility

Choices made on the *Load/Save – HTML Compatibility* page (not shown) affect HTML pages imported into LibreOffice and those exported from LibreOffice. See *HTML documents; HTML import and export* in the Help, and Chapter 2 in the *Getting Started Guide*, for more information.

# **Choosing Writer-specific options**

Settings chosen in the LibreOffice Writer section of the Options dialog determine how Writer documents look and behave while you are working on them.

If the Options dialog is not already open, choose **Tools > Options**. Click the marker (+ or triangle) by LibreOffice Writer on the left side of the dialog.

## **General options**

The choices on the *LibreOffice Writer – General* page affect the updating of links and fields, the units used for rulers and other measurements, and the default tab stop positions.

#### **Automatically Update [Fields and Charts]**

You may not want fields or charts to update automatically while you are working, because that slows down performance. Alternatively, you may want automatic updates if you are referring to information in the fields or charts.

#### **Update Links when Loading**

Depending on your work patterns, you may not want links to be updated when you load a document. For example, if your file links to other files on a network, you won't want those links to try to update when you are not connected to the network.

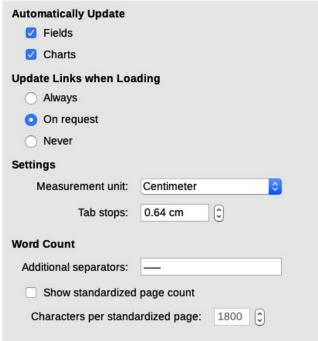

Figure 4: Choosing general options for Writer

#### **Settings – Measurement unit**

Document designers recommend using points as the default measurement because you can easily relate things like font size to things like indents and tabs.

#### Settings – Tab stops

The Tab stops setting specifies the distance the cursor travels for each press of the *Tab* key. This setting is also used for the indent distance applied by the Increase Indent and Decrease Indent buttons on the Formatting Toolbar, which affect the indentation of entire paragraphs.

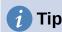

To avoid unwanted changes, do not rely on default tab settings. Rather, define your own tabs in paragraph styles or individual paragraphs (see "Setting tab stops and indents" in Chapter 4, Formatting Text).

#### Word Count - Additional separators

For counting words, specifies the characters that are considered to separate words, in addition to spaces, tabs, line breaks, and paragraph breaks.

### Word Count - Show standardized page count

Editors and publishers often define a "standard" page as containing a specified number of characters or words; this field allows quick calculation of the number of these pages.

### View options

Two pages of options set the defaults for viewing Writer documents: View (described here) and Formatting Aids (described below). View is a good page to check if, for example, you cannot see graphics on the screen.

#### **Guides – Helplines While Moving**

Helplines assist with precisely position a frame or drawing object on a page. When enabled, horizontal and vertical lines appear that are the height and width of a selected object. These lines extend across the complete working area as the object is moved.

#### **Display Fields – Hidden text**

Display text that is hidden by Conditional Text or Hidden Text fields.

#### Display Fields - Hidden paragraphs

Display paragraphs that contain a Hidden Paragraph field. This option has the same function as the menu command **View > Field Hidden Paragraphs**.

#### Display tracked changes

**Tracked deletions in margin**: By default, deletions are shown in the text with a strikethrough font. To show deletions in the margin, not in the text, select this option.

**Tooltips on tracked changes**: When this option is selected, hold the mouse pointer over a tracked change to show the type of change, the author, date, and time of day for the change. To hide these tooltips, deselect this option.

#### **Outline mode**

If you have activated experimental features, an option (**Show outline content visibility button**) is available under this heading. See "Using experimental features" on page 32.

The other options should be self-explanatory. If not, please refer to the Help.

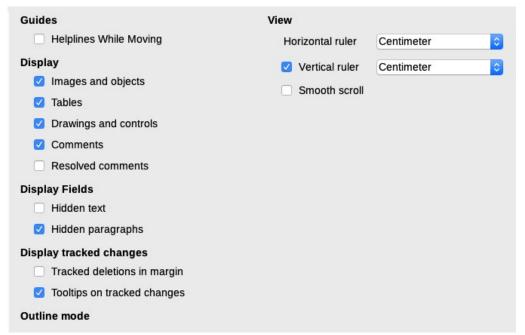

Figure 5: Choosing default View options for Writer

## **Formatting Aids options**

On the *LibreOffice Writer – Formatting Aids* page (Figure 6), select the desired options.

#### **Layout Assistance – Math baseline alignment**

To set the default vertical alignment for formula (Math) objects to use the text base line as a reference, select this option. To enable changing the vertical positioning of objects, deselect this option; you can then set the position for individual objects. See the *Math Guide* for more information.

#### **Display Formatting**

The Display Formatting options determine which symbols show when you select **View > Formatting Marks** on the Menu bar or the **Formatting Marks** icon on the Standard toolbar. Symbols such as paragraph ends and tabs can help in writing, editing, and page layout. For example, they can show if there are any blank paragraphs or if any tables or graphics are too wide and intrude into the margins of the page.

#### **Direct Cursor**

Direct Cursor lets you enter text, images, tables, frames, and other objects in any blank area in your document. Writer then inserts your choice of tabs, spaces, indents, and so on to position the text or objects. For details on these choices, please see the Help.

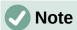

The direct cursor feature can lead to many formatting oddities and is incompatible with rigorous use of styles.

#### Image - Anchor

You can choose the default anchor for newly added images: To Paragraph, To Character, or As Character. For more about anchoring images, see Chapter 11, Images and Graphics.

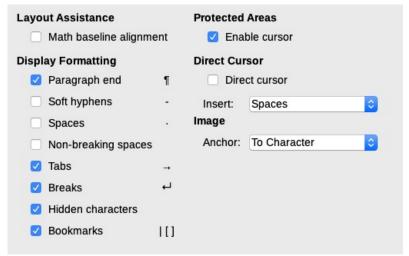

Figure 6: Choosing default Formatting Aids options

## **Grid options**

Snap to grid automatically moves an object to the nearest gridlines. This can be very helpful when you are trying to align several objects such as graphics or tables.

On the LibreOffice Writer – Grid page, you can choose whether to enable this feature and what grid intervals to use. If the grid intervals (subdivisions) are too large, you may find that you do not have enough control in placing the objects.

## **Print options**

On the LibreOffice Writer – Print page, you can choose which items are printed with a Writer document by default. These options are in addition to the general options for all LibreOffice components on the *LibreOffice – Print* page (see page 6).

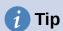

You can override any of these defaults when printing a specific document. Click File > Print, then use the options on the various pages of the Print dialog.

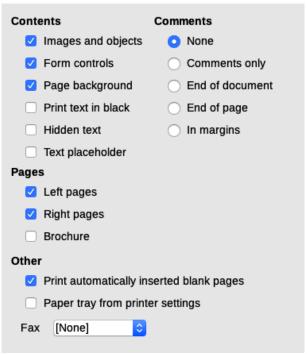

Figure 7: Choosing default Print options for Writer

#### Some considerations:

- When you are working on drafts and you want to save printer ink or toner, you might want to deselect some of the items in the *Contents* section.
- The Print text in black option causes color text (but not graphics) to print as black on a color printer; on a black-and-white printer, this option causes color text to print as solid black instead of shades of gray (dithered).
- By comparison, the Convert colors to grayscale option on the Options LibreOffice –
   Print page (Figure 1), prints all text and graphics as grayscale on color printers. (On
   black-and-white printers, color in graphics normally prints as grayscale.)
- If you are printing double-sided on a non-duplexing printer, you might choose to print only left or right pages, then turn the stack over and print the other pages.

### **Table options**

On the *LibreOffice Writer – Table* page (Figure 8), you can specify the default behavior of tables. See the Help or Chapter 13, Tables of Data, for more information.

#### Some considerations:

- If most of your tables will require borders or headings, you may wish to select those options. If most of your tables are used for page layout, deselect **Border** and **Heading**.
- Select Do not split to prevent tables from being split across pages. Number recognition
  can be very useful if most of your tables contain numerical data. Writer will recognize
  dates or currency, for example, and format the numbers appropriately. However, if you
  want the numbers to remain as ordinary text, this feature can be quite irritating, so you
  may want to deselect it.
- The *Keyboard Handling* section specifies the distances that cells move when you use keyboard shortcuts to move them and the size of rows and columns inserted using keyboard shortcuts. If you don't use keyboard shortcuts for this purpose, you can ignore these settings. See the Help for more information.

The Behavior of rows/columns section specifies the effects that changes to rows or columns have on adjacent rows or columns and the entire table. You might need to test these selections to fully understand the effects.

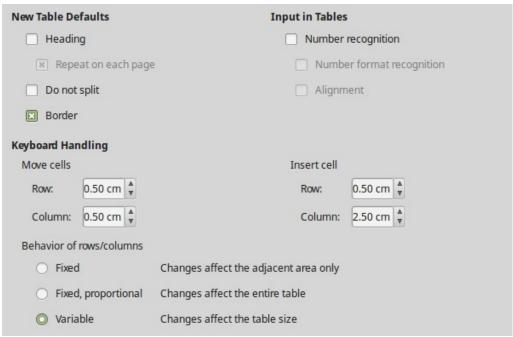

Figure 8: Choosing default Table options

### **Changes options**

If you plan to use the change-tracking feature of Writer (described in Chapter 3, Working with Text: Advanced), use the LibreOffice Writer – Changes page to choose the way changes to text and formatting are marked. Change bars can show wherever a change has been made to a line of text and are formatted under Lines Changed.

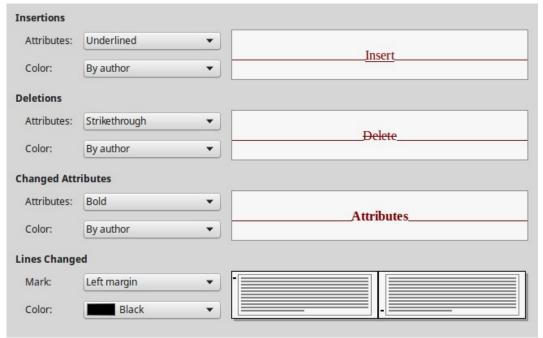

Figure 9: Choosing options for tracking changes

### **Comparison options**

The options on the *LibreOffice Writer – Comparison* page determine the level of detail used by the Compare Document feature (**Edit > Track Changes > Compare Document**), described in Chapter 3, Working with Text: Advanced.

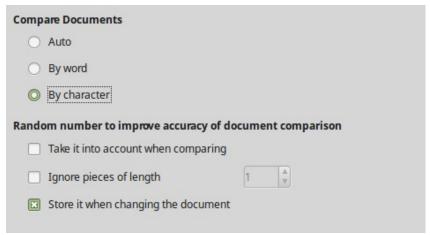

Figure 10: Choosing options for comparing documents

### **Compatibility options**

The settings on the *LibreOffice Writer – Compatibility* page (Figure 11) are used mainly when importing documents from Microsoft Word. If you are not sure about the effects of these settings, leave them as the defaults provided by LibreOffice. For information about settings that are not described below, see the Help. All settings selected will apply only to the current document, unless you select the **Use as Default** button at the bottom.

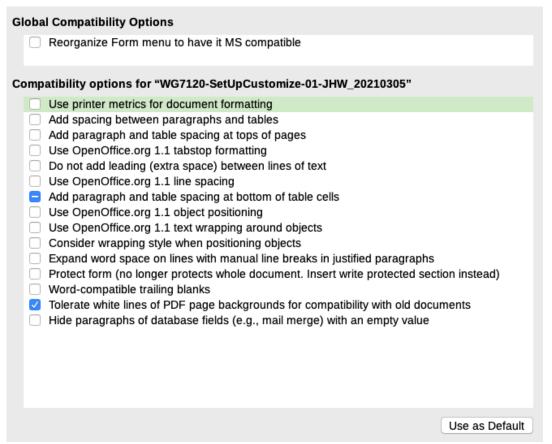

Figure 11: Choosing compatibility options

#### Use printer metrics for document formatting

If this option is selected, the printer specified for the document determines how the document is formatted for viewing on screen. The line breaks and paragraph breaks you see on screen match those that apply when the document is printed on that printer. If this option is not selected, a printer-independent layout will be used for screen display and printing.

This setting can be useful when several people are reviewing a document that will eventually be printed on a specific printer or when the document is exported to PDF. It is most useful with PostScript printers.

#### Add spacing between paragraphs and tables

Paragraph spacing is treated differently in LibreOffice Writer than it is in Microsoft Word. If you have defined spacing between paragraphs or tables in LibreOffice, this spacing is added to the spacing defined in Microsoft Word. This only affects the current document.

If this option is selected, Microsoft Word-compatible spacing is added between paragraphs and tables in LibreOffice Writer documents.

#### Add paragraph and table spacing at tops of pages

You can define paragraphs and tables to have space appear before (above) them. If this option is selected, any space above a paragraph will also appear if the paragraph is at the beginning of a page or column, or if the paragraph is positioned on the first page of the document, or after a manual page break. This only affects the current document.

If you import a Microsoft Word document, the spaces are automatically added during the conversion.

#### Add paragraph and table spacing at bottom of table cells

Specifies that the bottom spacing is added to a paragraph, even when it is the last paragraph in a table cell.

#### **Use as Default**

Click this button to use the settings on this page as the default in Writer.

## **AutoCaption options**

LibreOffice can automatically insert captions for tables, pictures, frames, and OLE objects in a Writer document. To set this up, use the options on the *LibreOffice Writer > AutoCaption* page. Select the object you want to be automatically captioned (LibreOffice Writer Image in Figure 12). With the item highlighted, specify the characteristics of the caption.

The categories supplied for captions are Drawing, Illustration, Table, and Text. To use another name (for example, Figure) for the caption label, type the required term in the Category box.

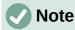

You may not want captions for every table, for example if you use tables for layout as well as for tables of data. You can always add captions to individual tables, graphics, or other objects (*right-click* > Insert Caption).

Information about numbering captions by chapter, character styles, frame styles, and other items on the *AutoCaption* page is given in other chapters in this book.

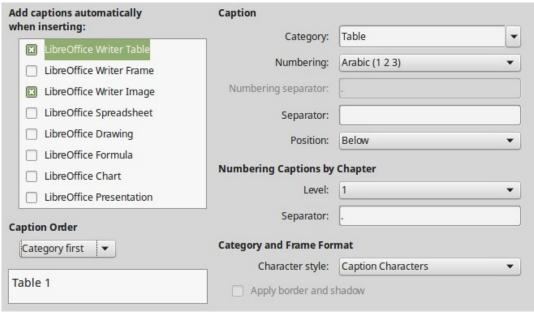

Figure 12: Setting up automatic captions

### **Mail Merge E-mail options**

Using a data source such as an address book, Writer can insert personal, address, and other information into form letters. These documents can be printed for mailing or they can be e-mailed through Writer. (See Chapter 14, Mail Merge, for details.)

Use the *LibreOffice Writer – Mail Merge E-mail* page to set up the user and server information for sending form letters by e-mail. If you are not sure what information to put in any of the fields, consult your e-mail program or your internet service provider.

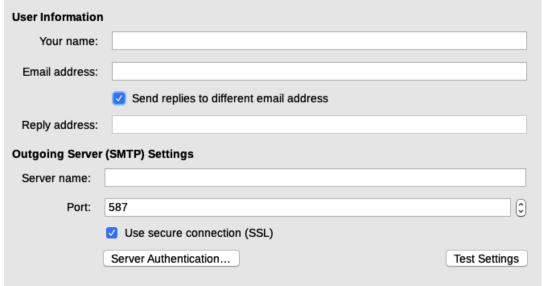

Figure 13: Specifying settings for use when emailing mail-merged form letters

## **Choosing language settings**

You may need to do several things to get the language settings you want:

- Install the required dictionaries.
- · Change some locale and language settings.
- · Choose spelling and grammar options.

### Install the required dictionaries

LibreOffice automatically installs many language modules with the program. A language module can contain up to three submodules: spelling dictionary, hyphenation dictionary, and thesaurus. These are usually referred to as "dictionaries" in Writer.

To add other dictionaries, be sure you are connected to the Internet, and then choose **Tools > Language > More Dictionaries Online** on the Menu bar. LibreOffice will open your default web browser to a page containing links to additional dictionaries that you can install. Follow the prompts to select and install the ones you want.

## **Change some locale and language settings**

You can change some details of the locale and language settings that LibreOffice uses for all documents or for specific documents. See the Help for details on all these options.

In the Options dialog, click the expansion symbol (+ sign or triangle) by **Language Settings** and choose **Languages**.

On the right-hand side of the *Language Settings – Languages* page (Figure 14), change the settings as required. In the example, English (USA) has been chosen for all the appropriate settings, but you could choose a mixture of languages. For example, if you were working in Germany, you might prefer the user interface to be in English (USA), but German (Germany) for the Locale setting, which influences settings for numbering, currency, and units of measure.

| Language Of                     |                               |           |  |  |
|---------------------------------|-------------------------------|-----------|--|--|
| User interface:                 | Default - English (USA)       | <b>\$</b> |  |  |
| Formats                         |                               |           |  |  |
| Locale setting:                 | Default - English (Australia) | <b>\$</b> |  |  |
| Default currency:               | Default - AUD                 | <b>\$</b> |  |  |
| Decimal separator key:          | Same as locale setting ( . )  |           |  |  |
| Date acceptance patterns:       | D/M/Y;D/M                     |           |  |  |
| Default Languages for Documents |                               |           |  |  |
| Western:                        | ab English (USA)              | <b>©</b>  |  |  |
| Asian:                          | [None]                        | <b>\$</b> |  |  |
| Complex text layout:            | [None]                        | 0         |  |  |
|                                 | For the current document only |           |  |  |
| Enhanced Language Suppo         | rt                            |           |  |  |
| Ignore system input lan         | guage                         |           |  |  |

Figure 14: Choosing language options

If you want the language setting to apply to the current document only, instead of being the default for all new documents, select **For the current document only**.

Changes to the system input language/keyboard normally affect text typed into a document after the change. If you do not want this to happen, select **Ignore system input language**; new text will then continue to follow the language of the document or the paragraph, not the system language.

If necessary, select the options to enable support for Asian languages (Chinese, Japanese, Korean) and support for CTL (complex text layout) languages such as Hindi, Thai, Hebrew, and Arabic. If you choose either of these options, the next time you open the Options dialog, you will see some extra pages under Language Settings. These pages are not discussed here.

### **Choose spelling and grammar options**

To change the options for checking spelling and grammar, use the *Language Settings > Writing Aids* page (Figure 15).

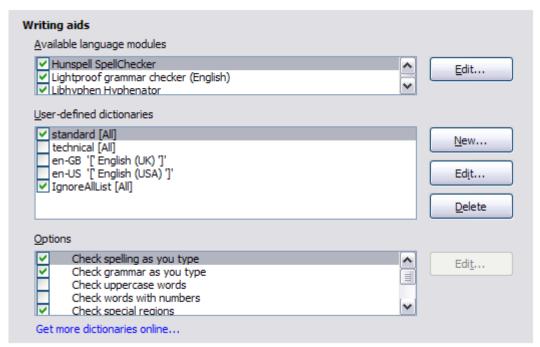

Figure 15: Choosing languages, dictionaries, and options for checking spelling

#### Some considerations:

- If you do not want spelling checked while you type, deselect Check spelling as you type. (You can over-ride this setting in a document using Tools > Automatic Spell Checking on the Menu bar or the Toggle Automatic Spell Checking icon on the Standard toolbar.)
- If you want grammar to be checked as you type, you must have Check spelling as you type enabled too.
- Check special regions means that text in headers, footers, frames, and tables are also checked when checking spelling.

Here you can also select which of the user-defined (custom) dictionaries are active, add a new custom dictionary, edit dictionaries, and delete custom dictionaries. Dictionaries installed by the system cannot be deleted.

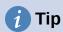

When checking spelling, words marked "Add to Dictionary" are added by default to the Standard dictionary. Words marked "Ignore All" are added to the IgnoreAllList dictionary. See Chapter 2, Working with Text: Basics.

### Sentence checking

LibreOffice can check sentences in many languages. These checkers are enabled by default if the language is the computer's default language, and others can be added using the Extension Manager (see page 29). The set of rules available for the sentence checkers depends on the language.

### English sentence checking

On the Language Settings > English Sentence Checking page (Figure 16), you can choose which items are checked for, reported to you, or converted automatically. This menu is also found in the English dictionaries extension installed by default by LibreOffice (select Tools > Extension Manager, select English spelling dictionaries and click the Options button to reveal the menu). Select which of the optional features you wish to check. These are described in Chapter 2, Working with Text: Basics.

After selecting the additional grammar checks, you must restart LibreOffice, or reload the document, for them to take effect.

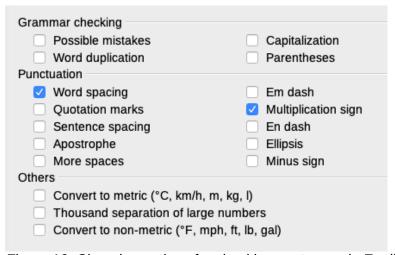

Figure 16: Choosing options for checking sentences in English

## Selecting the user interface

By default, LibreOffice Writer's commands are grouped in cascading menus and in toolbars filled with icons—the standard user interface described in Chapter 1. In addition, Writer provides other user interface variations, displaying contextual groups of commands and contents.

When you set up Writer, you can choose one of these user interfaces, and you can switch between them and the standard interface at any time.

- 1) Choose View > User Interface on the Menu bar.
- 2) On the Select Your Preferred User Interface dialog (Figure 17), choose one of the variants on the left. An example of the variant is shown in the Preview box on the right. along with a short description.
- 3) Choose the relevant button to apply your selection to all components of LibreOffice, or only to Writer.
- 4) Click **Close** to close the dialog and apply your selection. The Writer window changes to match your selection.

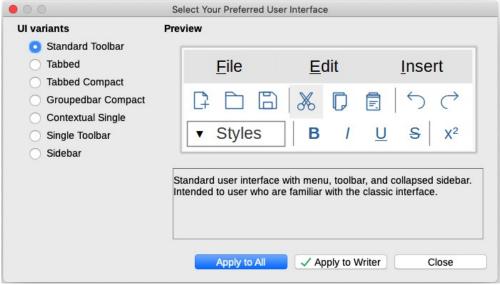

Figure 17: Selecting a user interface

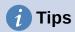

Several of the UI variants are collectively known as the Notebook bar. You can find more information about these *variations* in the Help system, by searching for "notebook bar" in the index.

If you have activated experimental features (see page 32), several more choices appear on the left-hand side.

## **Customizing menus**

You can add to and rearrange menus on the Menu bar, add commands to menus, and make other changes. You can also modify context (right-click) menus in a similar way.

To customize a menu, choose **Tools > Customize**. On the Customize dialog, go to the *Menus* tab (Figure 18) or the *Context Menus* tab.

## Modifying an existing menu

- 1) In the *Scope* drop-down list in the upper right of the Customize dialog, choose whether to apply the customized menu to all of LibreOffice Writer or only to a specific document.
- 2) In the *Target* drop-down list, select the menu that you want to customize. The list includes the main menus and submenus. The commands on the selected menu are shown in the *Assigned Commands* list.
- 3) To add a command to the selected menu, click on a command in the *Available Commands* list and then click the large right arrow. You can narrow the search by using the *Search* box on the top left or selecting the *Category* in the drop-down list. Use the up and down arrows on the right-hand side to move the command into the position where you want it in the list.
- 4) To remove a command from the selected menu, click on it in the *Assigned Commands* list and then click the large left arrow.

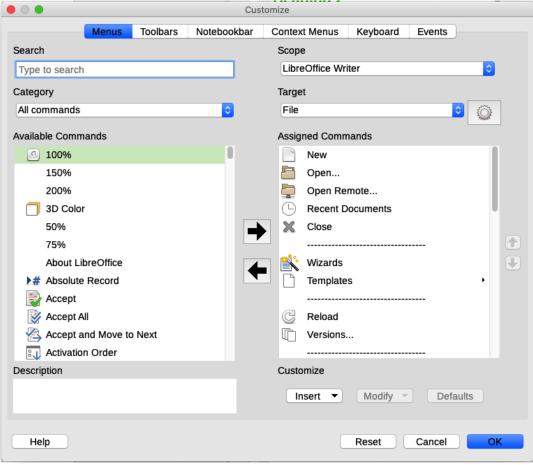

Figure 18: The Menus tab of the Customize dialog

Customize

5) To insert a separator or submenu, select the item directly before where you want the inserted item to appear, and use the commands in the Insert drop-down.

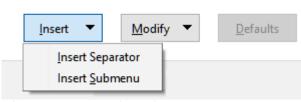

Figure 19: Insert drop-down

6) To rename a menu item, select it in the Assigned Commands list and choose Rename from the Modify drop-down.

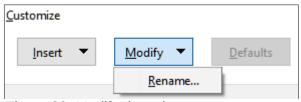

Figure 20: Modify drop-down

7) When you have finished making all your changes, click **OK** to save them.

## Creating a new menu

You might find a "Favorites" menu useful, or a menu collecting tools for a specific project. To create a new menu:

1) On the *Menus* tab of the Customize dialog, click the symbol next to *Target* and select **Add** from the drop-down list (Figure 21) to display the New Menu dialog (Figure 22).

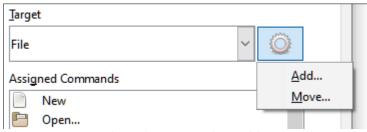

Figure 21: Location of command to add a new menu

- 2) Type a name for the new menu in the *Menu name* box.
- 3) Use the up and down arrow buttons to move the new menu into the required position on the Menu bar.
- 4) Click **OK** to save and return to the Customize dialog.

The new menu now appears on the list of menus in the Customize dialog. It will appear on the Menu bar itself after you save your customizations.

After creating a new menu, you need to add some commands to it, as described above for modifying a menu.

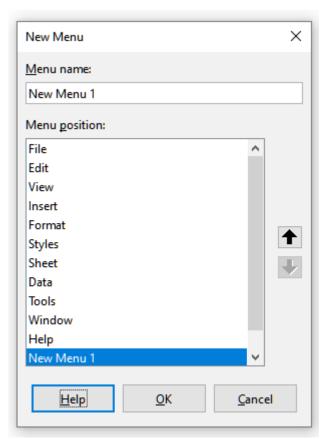

Figure 22: Adding a new menu

## **Customizing toolbars**

You can customize toolbars in several ways, including choosing which icons are visible and locking the position of a docked toolbar (as described in Chapter 1, Introducing Writer), and adding or deleting icons (commands) in the list of those available on a toolbar. You can also create new toolbars.

### Modifying existing toolbars

The procedures for creating and modifying a toolbar are similar to those for menus.

- Choose Tools > Customize on the Menu bar.
- 2) On the Toolbars tab of the Customize dialog (Figure 23), in the Scope drop-down list on the upper right, choose whether to save this changed toolbar for Writer or for a selected document.

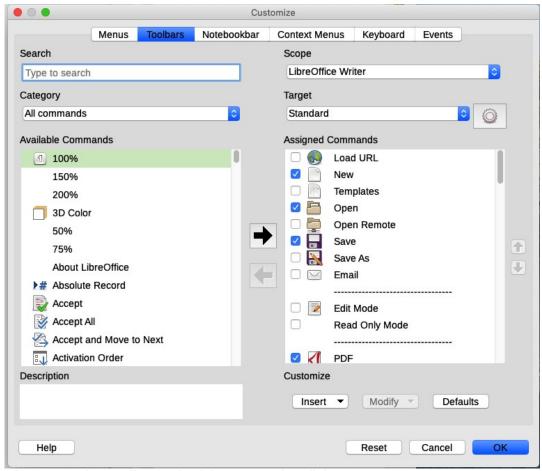

Figure 23: The Toolbars tab of the Customize dialog

- 3) In the Target drop-down list, select the toolbar that you want to customize. The current toolbar content is displayed in the Assigned Commands list.
- 4) Select a command in the Available Commands list on the left. You can narrow your search by using the Search box on the top left or choosing a category in the drop-down list just below.
- 5) Click on the large right arrow to add the selected command to the Assigned Commands list for the toolbar (on the right). Use the up and down arrows in the far right to position the command in the toolbar.
- 6) To remove a command from a toolbar, select it in the Assigned Commands list on the right and click the large left arrow.

- 7) To show or hide a command assigned to a toolbar, select or clear the checkbox by its icon in the Assigned Commands list on the right.
- 8) To insert a separator, select the item directly before where you want the separator to appear, and use the command in the **Insert** drop-down.
- 9) To rename a toolbar item, select it in the *Assigned Commands* list and choose **Rename** from the **Modify** drop-down.

When you have finished making all your changes, click **OK** to save them.

### Creating a new toolbar

To create a new toolbar:

- 1) Choose **Tools > Customize** on the Menu bar.
- 2) On the Toolbars tab of the Customize dialog, click the symbol next to *Target* and select **Add** in the list, to display the Name dialog.
- 3) On the Name dialog, type the new toolbar's name and choose in the *Save In* drop-down list where to save this new toolbar: for Writer or for a selected document.

The new toolbar now appears on the list of toolbars in the Customize dialog. After creating a new toolbar, you need to add some commands to it, as described above.

### **Choosing icons for toolbar commands**

Toolbar buttons usually have icons, not words, on them, but not all of the commands have associated icons. If the command does not have an icon, you can choose an icon for it. To choose an icon, select the command in the list on the right, and click **Modify > Change Icon**. On the Change Icon dialog (Figure 24), scroll through the available icons, select one, and click **OK** to assign it to the command.

To use a custom icon, create it in a graphics program and import it into LibreOffice by clicking the **Import** button on the Change Icon dialog. Custom icons should be 16×16 pixels in size to achieve the best quality and should not contain more than 256 colors.

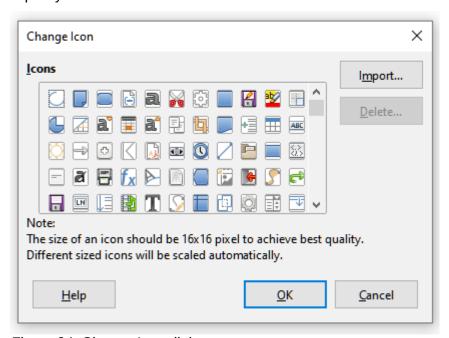

Figure 24: Change Icon dialog

## **Customizing the Tabbed user interface**

As mentioned in "Selecting the user interface" on page 21, one of the choices is Tabbed. In this mode, the area at the top of the workspace is divided into tabs, where each tab displays a set of icons grouped by context. The context can change depending on the object selected in the document, for example a table or an image.

Use the checkboxes on the Notebookbar tab of the Customize dialog (Figure 25) to show and hide the individual options on the various tabs that are provided in the *Tabbed* mode user interface.

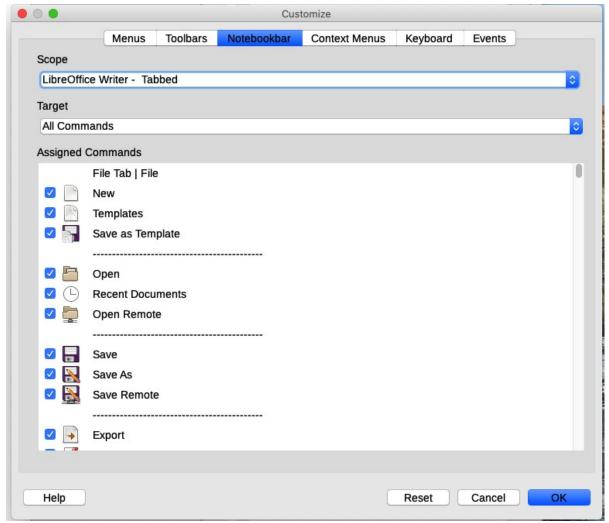

Figure 25: The Notebookbar tab of the Customize dialog

Use the **Reset** button to reset the *Tabbed* mode of the notebook bar configuration to the default settings.

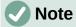

LibreOffice has three notebook bar modes that can be selected through the View > **User Interface** dialog – *Tabbed, Tabbed Compact,* and *Groupedbar Compact.* However, only the Tabbed mode can be modified.

## **Assigning shortcut keys**

In addition to using the built-in keyboard shortcuts, you can define others. You can assign shortcuts to standard LibreOffice functions or your own macros and save them for use with Writer or with the entire LibreOffice suite.

To adapt shortcut keys to your needs, use the Keyboard tab of the Customize dialog (Figure 26).

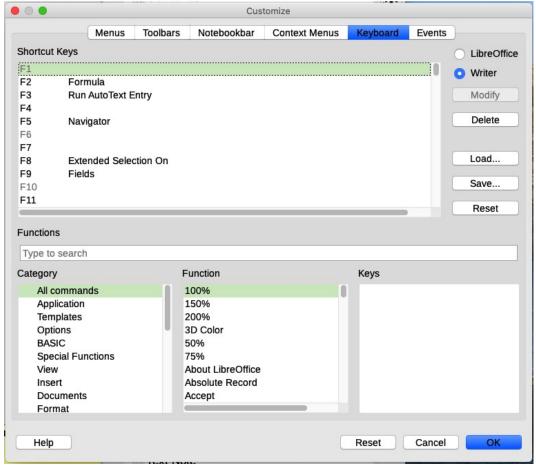

Figure 26: Defining keyboard shortcuts for applying styles

- 1) Choose whether to have the shortcut key assignment available in all components of LibreOffice or only in Writer.
- 2) Select the desired shortcut key in the *Shortcut Keys* list at the top of the page.
- 3) Select the required function from the Category and Function lists.
- 4) Click the **Modify** button. The selection now appears in the *Keys* list on the lower right.
- 5) Click OK to accept the change.

Repeat as required.

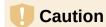

Avoid reassigning your operating system's predefined shortcut keys.

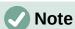

Shortcut keys that are grayed-out in the listing on the Customize dialog, such as F1 and F10, are not available for reassignment.

## Saving changes to a file

Changes to the shortcut key assignments can be saved in a keyboard configuration file for use at a later time, so you can create and apply different configurations as needed. To save keyboard shortcuts to a file:

- 1) After making keyboard shortcut assignments, click the Save button at the right of the Customize dialog (Figure 26).
- 2) On the Save Keyboard Configuration dialog, type a name for the keyboard configuration file in the *File name* box, or select an existing file from the list. Browse to the location where you want to save the file. (The file extension is .cfg for Configuration.)
- 3) Click Save. A confirmation dialog appears if you are about to overwrite an existing file, otherwise there will be no feedback and the file will be saved.

## Loading a saved keyboard configuration

To load a saved keyboard configuration file and replace your existing configuration, click the Load button on the Customize dialog, and then select the configuration file on the Load Keyboard Configuration dialog.

### Resetting the shortcut keys

To reset all of the keyboard shortcuts to their default values, click the **Reset** button on the Customize dialog. Use this feature with care; no confirmation dialog will be displayed.

## **Assigning macros to events**

In LibreOffice, when something happens, we say that an event occurred. For example, a document is opened, a key is pressed, or the mouse moved. You can associate a macro with an event, so the macro is run when the event occurs. For example, a common use is to assign the "open document" event to run a macro that performs certain setup tasks for the document.

To associate a macro with an event, use the *Events* tab of the Customize dialog. For more information, see Chapter 13, Getting Started with Macros, in the *Getting Started Guide*.

## **Adding functionality with extensions**

An extension is a package that can be installed into LibreOffice to add new functionality. Template sets, spelling dictionaries, clipart galleries, macros, and dialog libraries can be packaged as LibreOffice extensions. They can add new top-level menus, submenus or toolbar icons. Extensions may also have their own settings, available from the extension manager.

Several extensions are shipped bundled with LibreOffice and are installed with the program. These can only be removed by changing the installation options. Others can be downloaded from various websites. The official extension repository is located at http://extensions.libreoffice.org/. These extensions are free of charge.

Some extensions from other sources are free of charge; others are available for a fee. Check the descriptions to see what licenses and fees apply to the ones that interest you.

Download the extension to your computer in any folder that you want (usually folder Download).

## **Installing extensions**

To install an extension that is listed in the repository, follow these steps:

- 1) In LibreOffice, select **Tools > Extension Manager** on the Menu bar.
- 2) In the Extension Manager dialog (Figure 27), click **Get more extensions online**.

- 3) A browser window opens. Find and select the extension you want to install and click **Open**.
- 4) Users with administrator or root privileges will see a dialog where they can choose to install extensions "for all users" (shared) or "only for me" (user). Users without those privileges can install, remove, or modify extensions only for their own use.
- 5) The extension begins installing. You may be asked to accept a license agreement.
- 6) When the installation is complete, the extension is listed in the Extension Manager dialog.

To install an extension that is not listed in the repository, download the extension, then continue with step 3 above.

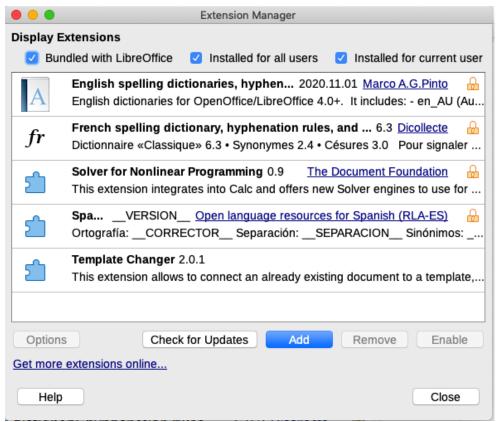

Figure 27: Using the Extension Manager

## Removing and disabling extensions

To remove (uninstall) an extension that you installed, select the extension in the main window of the Extension Manager dialog and click the **Remove** button.

To disable an extension without removing (uninstalling) it, select the extension in the main window of the Extension Manager dialog and click the **Disable** button, which then changes to **Enable**.

## **Adding fonts**

LibreOffice supports PostScript (.pfb), TrueType (.ttf), and OpenType (.otf) font file formats. Other font formats exist, and may be supported by your operating system, but these formats may be limited in selection and quality.

If you have administration privileges, you can install additional fonts through your operating system; they will then be available for use by LibreOffice and will appear in Writer's font lists.

## Finding free-licensed fonts

In addition to proprietary fonts from sources like Adobe, hundreds of free-licensed fonts are available. You can use, share, and edit free-licensed fonts as you please. Most are available at no cost. Many are clones or near-variations of classic fonts, but some are original fonts.

Many Linux distributions include a few free-licensed fonts in their package repositories. Other places where you can find free-licensed fonts include The League of Moveable Type (https://www.theleagueofmoveabletype.com/) and the Font Library (https://fontlibrary.org/).

## **Adding custom colors**

To add custom colors to a color palette, for example to exactly match a corporate color scheme, follow this procedure:

- 1) Insert any drawing object, such as a square, into any document.
- 2) Right-click on the object and choose **Area** on the context menu.
- 3) Go to the Color tab (Figure 28). Under Colors > Palette, choose which palette you wish to add the new color to. Under New, define the new color using RGB or Hex notation, or click the **Pick** button to select the color on the Pick a Color dialog (Figure 29).

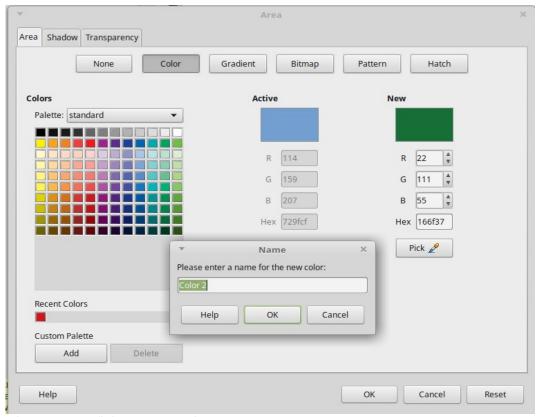

Figure 28: Defining a new color

- 4) Click **Add** in the lower left corner, enter a name for the new color in the pop-up dialog, and click **OK** to save.
- 5) Delete the drawing object from the document, if it is not needed.

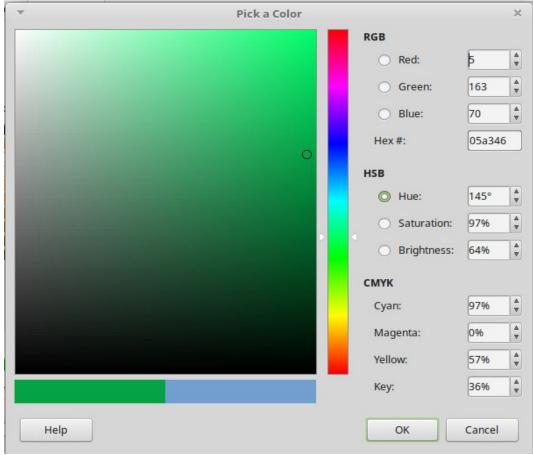

Figure 29: Defining a color by picking it from a color chart

## **Using experimental features**

On the **Tools > Options > LibreOffice > Advanced** dialog, in the *Optional Features* section near the bottom, is **Enable experimental features (may be unstable)**. Experimental features may not yet be complete or may contain known bugs. These features may be different in each version of LibreOffice.

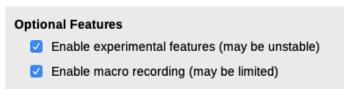

Figure 30: Bottom section of Tools > Options > LibreOffice > Advanced dialog

Some experimental features that may be of interest to users of Writer are:

- On the Sidebar, two additional decks are available: *Manage Changes* and *Design*. These decks are not covered in this book.
- Outline folding mode: An extra option (Show outline content visibility button) is available
  in Tools > Options > LibreOffice Writer > View. When this option is selected, a button
  with an arrow is visible near any selected heading in your document. Click on it to fold all
  text from the current heading to next heading. Right-click on it to fold all text from current
  heading to next the same level heading with all its subheadings.